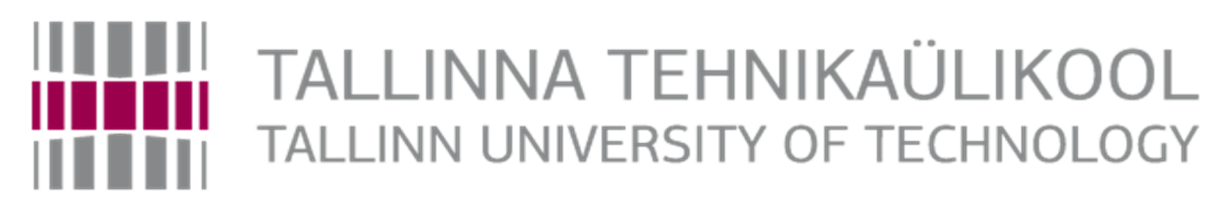

School of Engineering Department of Materials and Environmental Technology Laboratory of Wood Technology

# CAD SYSTEM USE IN FURNITURE DESIGN AND ENGINEERING

## CAD SÜSTEEMI KASUTAMINE MÖÖBLI PROJEKTEERIMISEL

# BACHELOR THESIS

Student K.Jermolov

Student code 120216KAOB

Supervisor K.Kiiman

## **AUTHOR'S DECLARATION**

Hereby I declare, that I have written this thesis independently. No academic degree has been applied for based on this material. All works, major viewpoints and data of the other authors used in this thesis have been referenced.

"......." .................... 201…..

Author: .............................. /signature /

Thesis is in accordance with terms and requirements

"......." .................... 201….

Supervisor: …......................... /signature/

Accepted for defence

"......."....................201… .

Chairman of theses defence commission: .............................................................................

/name and signature/

# TABLE OF CONTENTS

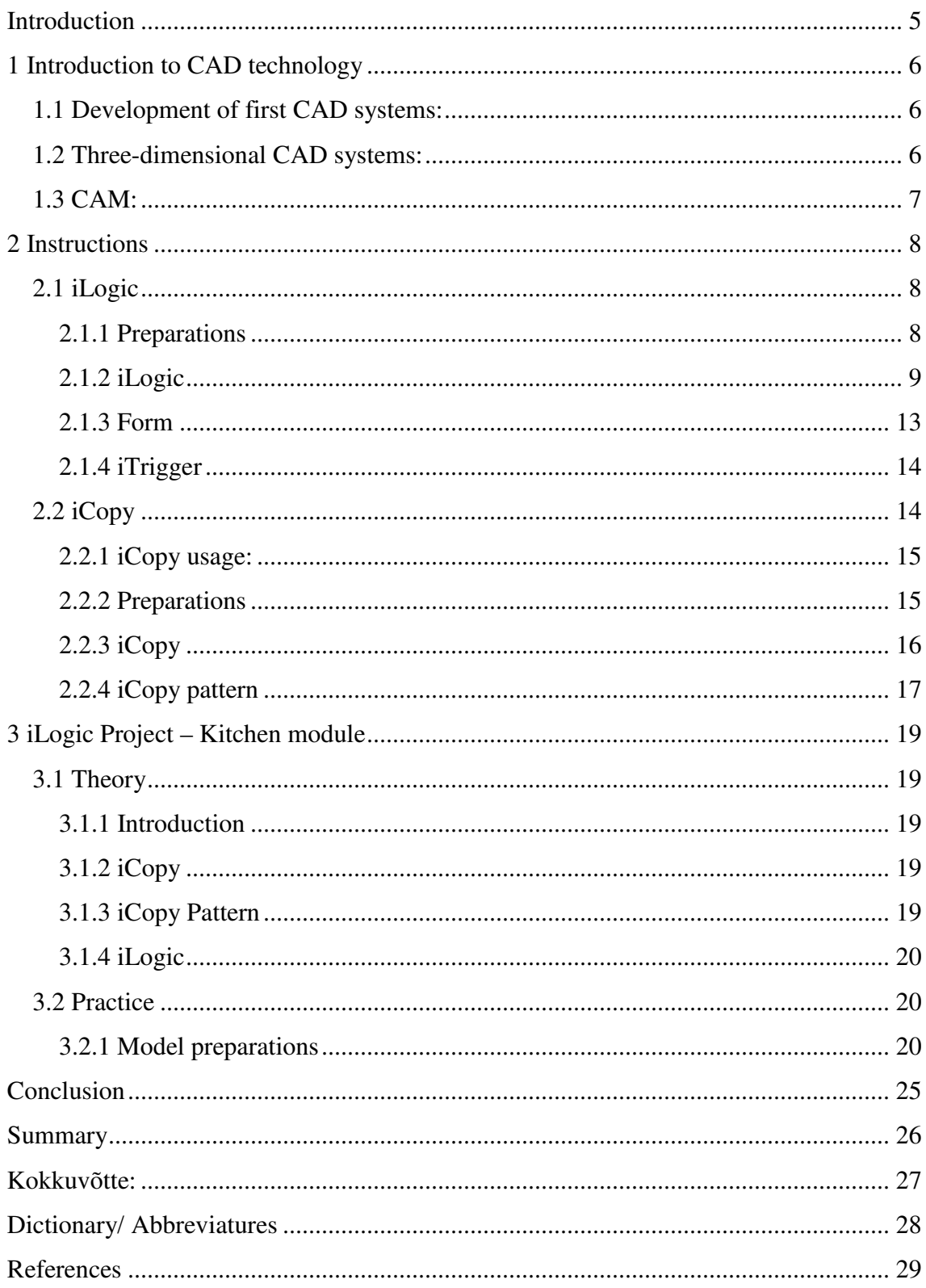

# DRAWING CONTENT

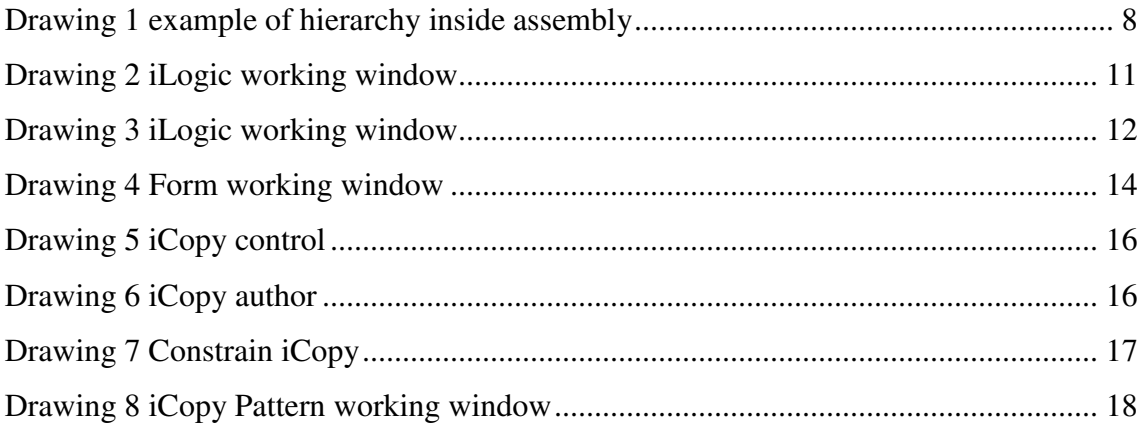

# TABLE CONTENT

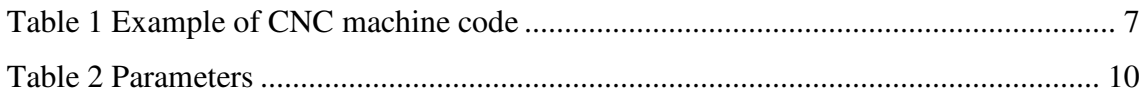

# CODE CONTENT

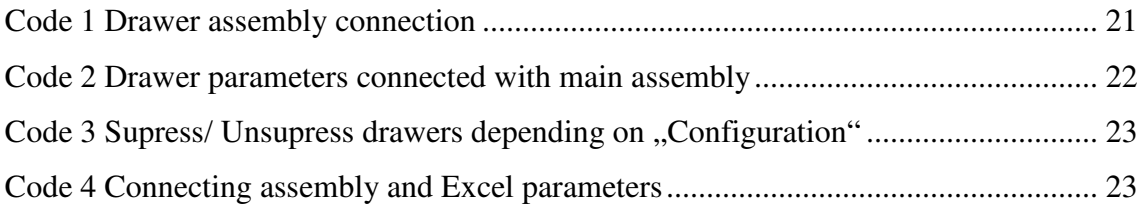

## **Introduction**

Kitchen furniture is mainly made of standardized modules with multiple values for each dimension. In order to exclude additional work in a design process, engineers could use pre-made modules, where its dimensions are connected for example to an Excel table. So, next time engineer should make a cabinet with drawers, he can use pre-made smart modules.

## **Kitchen design process:**

- 1) Planning what parts could be described as pre-made standard modules, its dimensions, materials, joints and screws.
- 2) Choosing standards for dimensions, joints and screws.
- 3) Designer should prepare system logic (what parts in particular, and in which manner will be connected to each other; parts, sub-assemblies, assembly's hierarchy and naming with codes)
- 4) Consideration of all preparations and plans, parts and assemblies.
- 5) Connecting all parts and sub-assemblies with planed program logic.
- 6) Making drawings and rendering pictures.

The aim of this thesis is to give an overview of Autodesk Inventor's iLogic functionality and show that it can be implemented in the furniture industry.

## **Work is divided into two main parts:**

- 1) Theoretical introduction, where is described how logical instruments in Autodesk Inventor work
- 2) Practical information, where is explained how instruments from theoretical introduction work in the project.

## **1 Introduction to CAD technology**

CAD – Computer Aided Design programs were invented with a development of computer technology. These type of programs engineers use for prototyping, designing, manufacturing and performing different calculations of manufactured products.

## **1.1 Development of first CAD systems:**

The main idea of implementing such programs were: to reduce time of making and remaking drawings (compared to making handmade drawings), and what is more important, to perform automatically different calculations of a model. (1) The result of calculations is depended on model's properties and parameters. Consequently, AutoCAD was firstly invented in 1982 only with opportunities to make drawings in 2D. Nowadays, AutoCAD can work also in 3D, but mainly it is used for making complicated 2D drawings with different layers fast and mostly in a straightforward way (i.e. with use of dynamic blocks, which are made once and then could be reused with an opportunity to make changes inside and outside of dynamic blocks). (2)

## **1.2 Three-dimensional CAD systems:**

Using 2D technologies it is always a problem to make changes in design. In specific, if a model is complicated, with changing the size of one part there are a possibility to miss the need to change dimensions of another part, which is depended on the first one. Moreover, it is more natural to use 3D CAD technologies for making complicated assemblies. There are a bunch of different computer program products on technology market that uses 3D environment for designing use. Such products are: Solid Edge, Solid Works, Autodesk Inventor and others. Each product on the market has its own advantages and disadvantages. Nevertheless, weldment frames functionality in SolidEdge is very pour and not as simple and reliable as it is in Inventor or Solid Works. (3) Working with drawings is more natural and native for the user in SolidEdge, however it doesn't have such user-friendly computer logic functionality as Inventor with its iLogic function.

## **1.3 CAM:**

Simultaneously with the development of CAD technologies, producers of different manufacturing machinery have been developing benches with computer driven tools. With the development of independent computer numeric control (CNC) machinery where machine programmer should input numeric code by hand using machines own computer, come out technology that connected desktop PC with CAD program and machines computer. Tabel 1 shows example of CNC machine code:

Table 1 Example of CNC machine code

[N001 G0 Z5] [N002 G90 G80 G17 M03] [N003 X4 Y7 S200 M03]

There are different programming languages for different CNC machinery, despite that, nowadays G-code is most commonly spread. A few years ago, manufacturers used separate CAD programs and CAM programs on working PCs, because mostly all CAD programs didn't have opportunity to generate CNC machine code depending on models' dimensions, material, usage of working tools in the workbench etc. (4) Nowadays, there are universal products such as Autodesk Fusion 360 which is also cloud based CAD product. (5) Another example is Inventor and SolidWorks. These two have plug-ins that give a user an opportunity to calculate tool path, speed, a position of blank material inside the machine and so on. (6)It is very clever and robust way of developing the product from blank to finish product. If changes are made to the 3D model, then the program automatically changes BOM, drawings, CAM tool path and speed and so on. With the help of computer logic, such as iLogic. As an example, it is possible to automatically print PDF when changes in drawings are made.

## **2 Instructions**

iLogic is Autodesk Inventor built-in function that controls computers' logic in Inventor between parts, assemblies, iParts, iAssemblies and Microsoft Excel. iLogic works directly with equations, its own functions and written code. Choosing which way to use iLogic mainly depends on knowledge of computer programming languages and the problem that should be solved with the help of iLogic. (7)

## **2.1 iLogic**

For this thesis was chosen only iLogic premade functions so that user-friendly working process with iLogic could be shown. Most of the iLogic functions are easy to understand even if user have no programming language knowledge or experience.

## **2.1.1 Preparations**

Before starting working on practical part of making a 3D model and using iLogic, the user should plan hierarchy and naming, choose dimensions, materials, joints and screws. After when the model is made it is hard to find and change every link between components, codes, parameters etc. Drawing 1 shows example of hierarchy inside assembly:

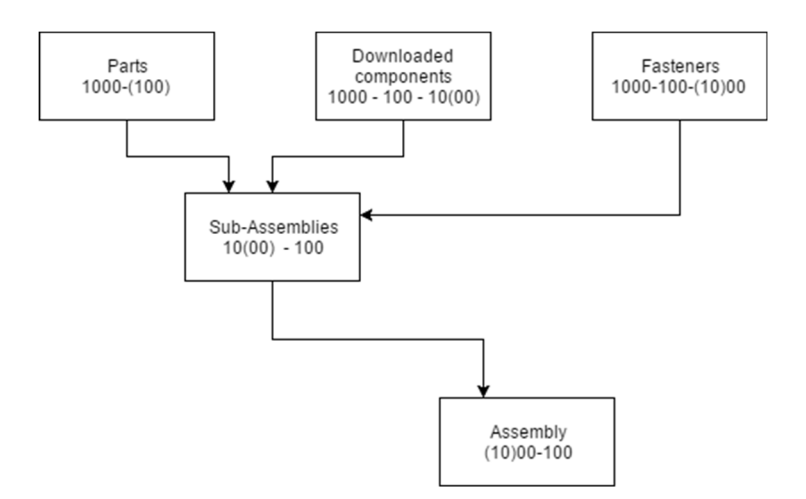

Drawing 1 example of hierarchy inside assembly

Depending on the hierarchy level, a code-number of components changes (See table no #: a value of changes is shown in brackets).

For the Bachelor's thesis, was chosen ISO standard dimensions for a kitchen furniture.

#### **Materials:**

As for materials, was chosen a standard Inventor materials library – "Birch". For specific needs, user can make its own material library with user-defined materials. Such kind of materials could have various physical parameters such as density, color, texture, transparency etc. All additional information about part or assembly can be defined in iProperties. In iProperties user also can add material cost, manufacturer, so that in future this information could be connected to ERP system.

#### **Screws:**

Autodesk Inventor has its own fasteners library, however the user can make his own library with downloaded or custom-made fasteners. Inventor fasteners use iMates functionality to control how one specific fastener will be connected to hole in the material. iMates could be described as a user pre-defined set of smart constraints. After fastener 3D model has iMates and dimensions table, it could be used faster, then without iMates. After all, when such fastener component is placed into the content center, then it is simple and fast to use such component. If designer needs a fastener with standard for manufacturing size, then he should choose this fastener from content center, define all iMates constraints and chose to find the right size in a table.

#### **2.1.2 iLogic**

#### **Parameters:**

For controlling parameters in parts and assemblies it is needed to make user parameters. Those parameters can be defined in parameter working window, in model dimension ( when dimension is added, then Inventor automatically creates models parameter). Numeric parameters can be numeric or equation. Additional to that, a user can define parameters in different units, just typing "mm" for millimeters, "m" for meters and so on.

Autodesk Inventor has 6 different parameter types:

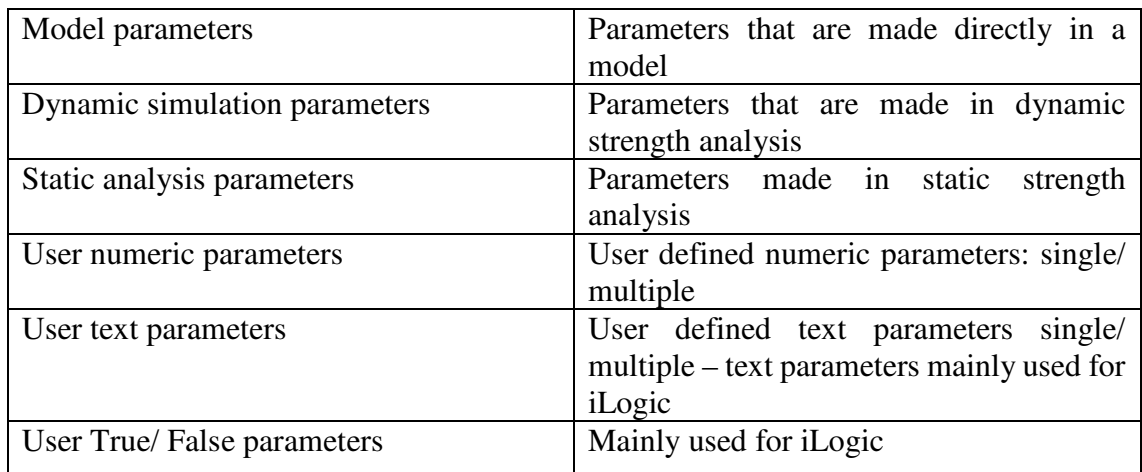

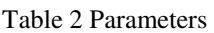

The user can choose parameter management strategy on its own. In the following thesis was chosen following strategy: make text parameters for future iLogic table and connect in iLogic those parameters with user numeric parameters that are connected with Excel table data. Parameters can be single or multi-value. For making single value user numeric/text parameters it is needed to open parameters window (fx sign in inventor window). In parameter window in the left bottom corner can be seen a drop menu. Add numeric/ Add text/ Add true/ false. After adding user parameter, it is possible to make single value parameter or multi-value parameter. For multi-value parameter click right mouse button – make multi-value. In opened window (Value List Editor) it is seen, that upper part is for new values. Consequently, bottom part dedicated to existing values. The same window will be in user text parameters.

## **Start using iLogic:**

After making parts and sub-assemblies with user defined parameters that could be driven by the iLogic, user can make codes in the iLogic. If it is needed to change/add parameters, it is not a problem to make these changes.

For opening the iLogic window in a ribbon, choose – manage – iLogic Browser.

In iLogic browser there are 4 tabs:

| $\mathfrak{p}$<br>Snippets                                                                                                    |                                                                                                  |                                                   |  |       | Model File Tree Files Options Search and Replace Wizards |                                                                 |  |      |                                   |  |  |
|----------------------------------------------------------------------------------------------------|--------------------------------------------------------------------------------------------------|---------------------------------------------------|--|-------|----------------------------------------------------------|-----------------------------------------------------------------|--|------|-----------------------------------|--|--|
| System Custom<br>梅的                                                                                                    | V Pa KoguKoostis.iam (LevelofDetail1)<br>$f_{x}$ Model Parameters<br>$f_{\rm v}$ User Parameters |                                                   |  |       |                                                          | Parameters Names<br>Parameter<br>Equation                       |  |      |                                   |  |  |
| <b>E</b> -Parameters<br><b>E</b> -Features<br>E-Components<br><b>E</b> -Properties<br><b>Excel Data Links</b><br><b>D-Parts</b>                                                                                           | v                                                                                                | Origin<br>TalaKoostis: 1<br>Profilkoostis: 1 (~1) |  |       | 2                                                        | 3                                                               |  | 4    |                                   |  |  |
| i-Features<br><b>E</b> -Relationships<br>Measure<br><b>E-Work Features</b>                                                                                                    | $\Omega$<br>3<br>ш                                                                               |                                                   |  | る山医のや | $\mathbf{e}$<br>课课<br>Ξ                                  | IfThenEnd If $\star$ Keywords $\star$ Operators $\star$ $\star$ |  |      |                                   |  |  |
| E-Forms<br>i MessageBox<br><b>E</b> -Document<br>E-Run Other<br><b>E-BOM</b><br>i-Math<br>E-Strings<br>i-Variables<br>Material Properties<br><b>E</b> -Sheet Metal<br>E-Drawing<br>Advanced Drawing API<br>- Advanced API |                                                                                                  |                                                   |  |       |                                                          |                                                                 |  |      | $\frac{1}{\sqrt{2}}$              |  |  |
| 5                                                                                                    | z                                                                                                |                                                   |  |       |                                                          |                                                                 |  |      | $\pmb{\star}$<br>$\ddot{\bullet}$ |  |  |
|                                                                                                    |                                                                                                  |                                                   |  |       |                                                          |                                                                 |  | ln 1 | Col <sub>1</sub>                  |  |  |

Drawing 2 iLogic working window

- 1) Rules here all rules that exist in a model in these levels of feature tree (assembly/ sub-assembly/ part)
- 2) Forms forms for more comfortable control of the iLogic model.
- 3) Global Forms forms that exist separately from level in feature tree (forms for parts/ sub-assemblies)
- 4) External rules

## **Adding rule (Code):**

For adding an own rule, it is needed to Click right mouse button in iLogic Browser, then add a rule and name it. These rules can be suppressed, and unsuppressed. When the rule is suppressed, it is not working, but also it is not deleted and can be used in future. On the Drawing 3 is shown iLogic working window.

| Snippets                                                                                                    | Model<br>ņ  |                                                                                           | File Tree Files Options Search and Replace Wizards |                  |          |  |                       |  |  |  |  |  |
|----------------------------------------------------------------------------------------------------|-------------|-------------------------------------------------------------------------------------------|----------------------------------------------------|------------------|----------|--|-----------------------|--|--|--|--|--|
| System Custom                                                                                                    |             |                                                                                           | v Pa KoguKoostis.iam (LevelofDetail1)              | Parameters Names |          |  |                       |  |  |  |  |  |
| 梅梅                                                                                                    |             | $f_{\rm v}$ Model Parameters<br>$f_{x}$ User Parameters                                   |                                                    | Parameter        | Equation |  |                       |  |  |  |  |  |
| <b>E</b> -Parameters<br>il-Features<br>E- Components<br>i-Properties<br>E- Excel Data Links<br>i-iParts                              |             | Origin<br>TalaKoostis: 1<br>E LProfiliKoostis: 1 (~1)                                     | 2                                                  | 3                | 4        |  |                       |  |  |  |  |  |
| F- Features<br>Relationships<br>il-Measure                                                                                           | $\Box$<br>3 | 3日医 9 0<br>课课<br>$\equiv 2$<br>IfThenEnd If $\star$ Keywords $\star$ Operators $\star$ 10 |                                                    |                  |          |  |                       |  |  |  |  |  |
| iii- Work Features<br>E-Forms<br>ill-MessageBox<br>Document<br>E-Run Other                                                           |             |                                                                                           |                                                    |                  |          |  | Þ                     |  |  |  |  |  |
| F-BOM<br>E-Math<br>E-Strings<br>i-Variables<br>Material Properties<br>Sheet Metal<br>Drawing<br>Advanced Drawing API<br>Advanced API |             |                                                                                           |                                                    |                  |          |  |                       |  |  |  |  |  |
| 5                                                                                                    |             |                                                                                           |                                                    |                  |          |  | $\blacktriangle$<br>¥ |  |  |  |  |  |
|                                                                                                    | ₹           |                                                                                           |                                                    |                  |          |  |                       |  |  |  |  |  |

Drawing 3 iLogic working window

- 1) Main window for codes
- 2) Feature tree for selecting component
- 3) Parameters in selected component
- 4) Equations in selected component
- 5) Pre-made code fundamentals.

iLogic is very user-friendly. For making simple codes it is not necessary to know any computer programming language, however knowledge of Visual Basic is an advantage. (8) For connecting parameters, it is possible to do it just with equation.

For example:

```
Parameter ("Part", "ParameterIfPart")=ParameterInAssembly 
' This equation means, that parameter in this particular part will 
relate to parameter from the main assembly. 
On top of that, it is possible to use logical structures such as: 
If Configuration="2 small, 1 big drawer" Then 
' First part of code, where will be given parameters for configuration 
"2 small, 1 big drawer" 
      Component.IsActive("180Drawers1")=True 
       Component.IsActive("180Drawers2")=True 
       Component.IsActive("180Drawers3")=False 
       Component.IsActive("180Drawers4")=False 
       Component.IsActive("360Drawer")=True 
'Activates two small drawer assemblies and one assembly with big 
drawer 
Else If Configuration="4 small drawers" Then 
'From here will be given parameters for configuration if 
"Configuration" doesnt equal "2 small, 1 big drawer" 
      Component.IsActive("180Drawers1")=True 
       Component.IsActive("180Drawers2")=True
```

```
 Component.IsActive("180Drawers3")=True 
 Component.IsActive("180Drawers4")=True 
 Component.IsActive("360Drawer")=False
```
'Activation of second variant

Also, it is possible to choose structures: Case, While, Sub and operators. All these structures in the iLogic Rule main window (Drawing 2, no.1).

After "=" sign it is possible to use words, parameters, numbers or True/ False. It is possible to use own computer codes written in C++, Visual Basic, or use pre-made code structures. (7) To use pre-made structures user should choose it from iLogic Window left part (Drawing 2, no. 5)

## **2.1.3 Form**

To simplify usage of iLogic part or assembly, a designer can use Forms. The designer can define which parameters and to what extend could be changed in work window – so that user of the iLogic component does not have to open parameters window and search for the specific parameter. To make Form, designer should open in iLogic browser tab form, right mouse button inside theis tab, create form. On the Drawing 4 is shown Form Editor working window.

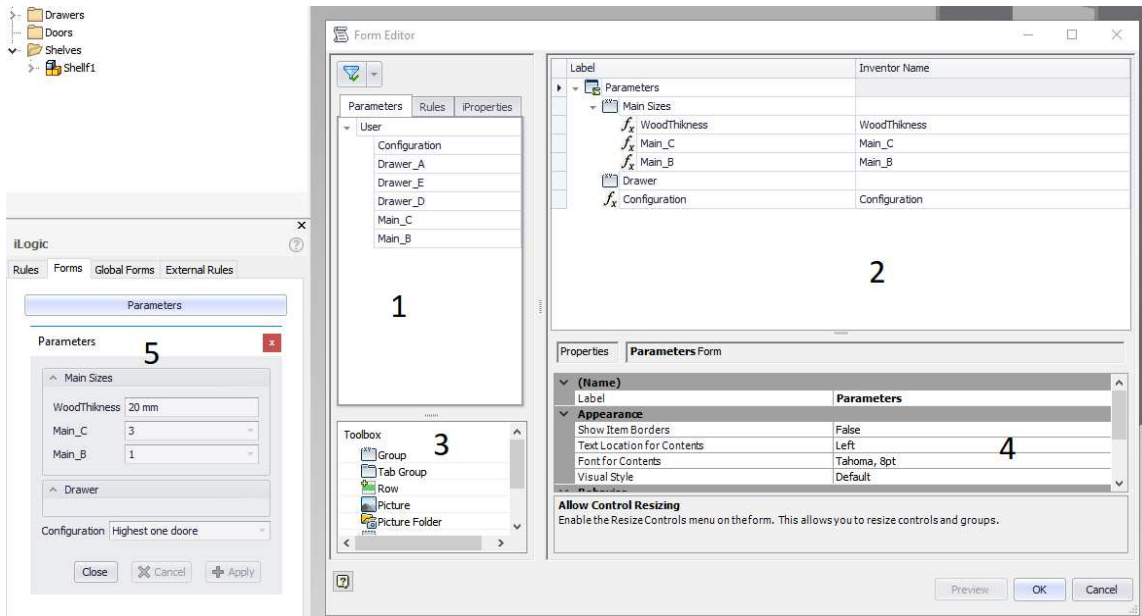

Drawing 4 Form working window

- 1) Parameters from top level assembly.
- 2) Main working window
- 3) Toolbox with groups, pictures, rows etc.
- 4) Editing text inside form
- 5) That how form locks for user

## **2.1.4 iTrigger**

iTrigger is part of the iLogic functionality. When iLogic rules are made, a designer can choose which iLogic rules will start at specific moment (i.e. When changes to the model are made, rule for drawing automation starts and updates drawings depending on model changes).

## **2.2 iCopy**

iCopy is Autodesk Inventor function that uses premade "stretchable" model that changes sizes depending on specified points. Design model sizes depend on models skeleton sketch sizes and points of which are being defined by a user.

#### **2.2.1 iCopy usage:**

For iCopy should be used a specific designing process which connects Skeleton part and made from that part assembly.

#### **iCopy design process:**

- 1) Planning of designed model and how it could be standardized for future use
- 2) Making of skeleton 2D sketch
- 3) Making of 3D model with projected skeleton sketch
- 4) Connecting

There are main styles of modeling: solid body, bottom up, top down, skeleton modeling. iCopy is a function that uses skeleton modeling. It means that an iCopy model is connected to the 2D sketch skeleton, so that if skeletons dimensions are changed then the model dimensions also changes.

## **2.2.2 Preparations**

First, a designer should make 2D sketch-skeleton which sizes will be directly connected with dimensions of the model. Then right mouse button in the future tree on skeletonsketch select "adaptivity" (Simply "adaptivity" means that adaptive part dimensions are controlled by another part). Next, a user makes a new 2D sketch, projects skeleton sides and extrudes shapes. For each individual future part, a designer in extrude editing window should choose "new solid ". After that, in program future tree in folder Body's will be separate future details. Then in Ribbon, an engineer should choose Manage – Make Component, select in folder Body Separate body's. Then, turn off the visibility of all extrusion features in skeleton-part. After that, in the new assembly that was automatically made should choose in ribbon drop menu "create substitutes" – place at origin position. In opened window find skeleton part with only skeleton sketch visibility turned on. Now skeleton sketch and parts made from separate bodies are placed at one origin point and their sizes are connected by projection.

## **2.2.3 iCopy**

Now skeleton sketch and parts, which were made from separate bodies are placed at one origin point and their sizes are connected by projection. Before using iCopy user should control that skeleton part and skeleton sketch in it, both have adaptivity turned on. Drawing 5 shows what should be controlled before using iCopy.

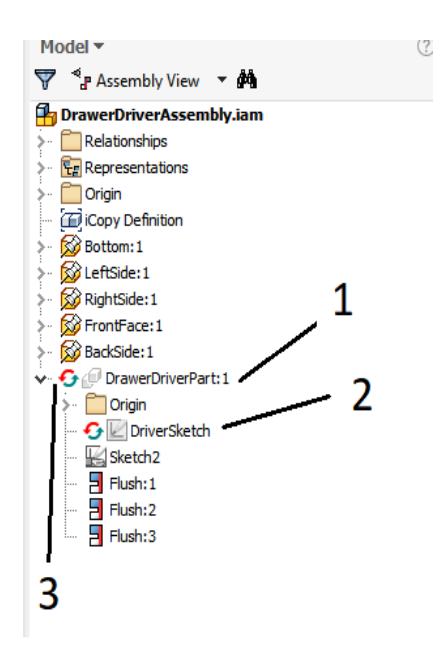

Drawing 5 iCopy control

- 1) Part with driving sketch inside
- 2) Driving sketch
- 3) Sign "adaptivity"

After control, a user should choose in ribbon manage – iCopy Author:

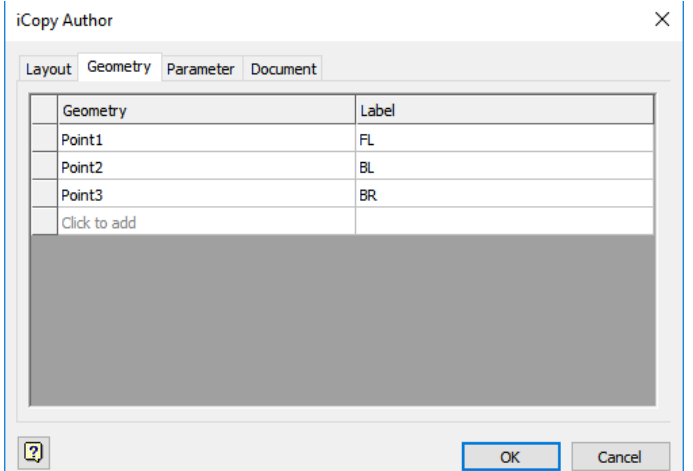

Drawing 6 iCopy author

In the left part of the window "Geometry" user selects geometry that will drive skeleton sketch. With drawer example, chosen geometry is two points of a rectangle. The functionality of window right part "label" is informative.

## **Use of iCopy:**

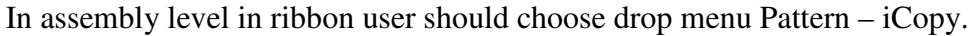

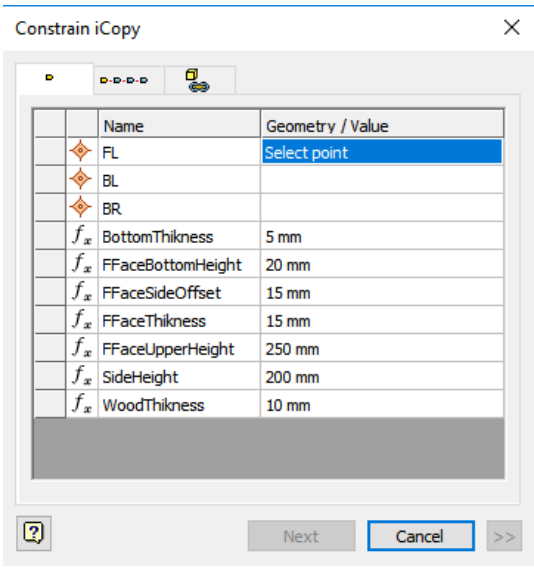

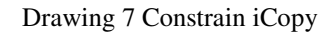

In Geometry/value, user should choose points of 2D sketch that will "drive" skeleton sketch in iCopy assembly. When all predefined by iCopy author points are connected to driving sketch, iCopy assembly with all parts will stretch to a new size. Drawing 7 shows iCopy constrain working window.

## **Conclusion:**

iCopy is a very powerful tool in scenarios such as cabinet doors with cuts outs and glass, shelves, wood planks etc. The designer makes once iCopy door defining those sizes that should change. In that way, each time designer needs to make a door with glass, he can make 2D sketch in new cabinet assembly and connect the iCopy assembly points to this new sketch.

## **2.2.4 iCopy pattern**

There are two variants of the iCopy pattern: path pattern and feature pattern. Path pattern means that at least one of iCopy points will be driven by some predefined path (doesn't matter 2D sketch or 3D path). Feature pattern – as the name says, iCopy will be driven by pattern inside the sketch. The iCopy pattern could be necessary for example in stairs construction. Some points will define dimensions of each step and pattern will define where those steps are positioned in space.

## **ICopy pattern:**

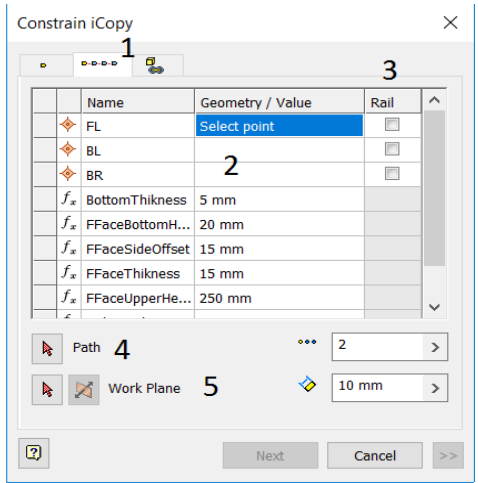

Drawing 8 iCopy Pattern working window

- 1) Path pattern tab
- 2) Selecting points skeleton sketch
- 3) Lines that are connected to points from no.2
- 4) Path that components will follow
- 5) Working plane where skeleton sketch is at

Then user defines no. iterations and distance between them

## **3 iLogic Project – Kitchen module**

To show theoretical information about iLogic and iCopy in practice was created project named "Kitchen module".

## **3.1 Theory**

#### **3.1.1 Introduction**

For the Bachelor's thesis, was chosen an idea that kitchen furniture is usually made with usage of almost same components each time. Only dimensions, visual style, connections change but the main idea is the same. For example, the drawer could be used in kitchen furniture, office work table etc. For solving that problem, were tested different ways: iCopy assembly of a module with iCopy drawers, doors etc. inside; for drawers, was tested use iCopy pattern inside assembly with multi parameter dimensions; iLogic inside Inventor; iLogic that connects to the Excel and takes dimensions from a pre-made table.

For dimensions, was used standard kitchen furniture sizes. Fasteners were used from Inventor Content library, the same applies to materials.

#### **3.1.2 iCopy**

At the beginning, was tested iCopy function with 3D Sketch. Idea was that points of skeleton 3D sketch could be connected to some cubic shape or 3D Sketch afterward. At the point on iCopy design pipeline, where a user should choose points of skeleton sketch, Inventor gave an opportunity to choose only one point. Thus: iCopy can't be used with the 3D sketch because iCopy uses points on plane, not in 3D.

#### **3.1.3 iCopy Pattern**

After trying iCopy with a 3D sketch were made iCopy drawers traditional way with usage of the usual sketch. When drawers were made as iCopy assemblies, they were inserted into the box-shaped module so that 4 drawers fitted in.

For that was taken separate ways of connecting multiple iCopy drawer assemblies with a module:

- 1) Putting into module assembly 4 planes with a 2D sketch in each. It will be very hard to make changes in such design, so it is not the best variant to choose.
- 2) Use iCopy pattern

After iCopy drawers were completed, was made 3D sketch of rectangle with normal line coming from one of rectangle corners. After using iCopy pattern, everything worked well. However, when some drawers were suppressed, iCopy lost connections to 3D sketch and dimensions of drawers then were separated from module dimensions.

As a result: It was impossible to use multi-value parameter of the main assembly with iCopy pattern inside this assembly.

## **3.1.4 iLogic**

When simple ideas did not worked, was used Inventor iLogic. As already was mentioned iLogic is computer logic function inside Inventor, which can manipulate assembly; subassembly; part parameters. Does not matter if it is dimensions, material type, material parameters, or for example iProperties parameter such as material cost.

Was tested iCopy with iLogic but it did not work as well. Therefore, it became clear that model could be totally controlled by iLogic. This way parts, sub-assemblies and main assembly that relate to each other by iLogic codes via multi values in each component.

First, were planned all dimensions and in which way they will be connected (drawings with dimensions: working drawings at the end of the thesis). On that step designer, should remember that main assembly will control sub-assembly sizes, and consequently subassembly will drive parts dimensions. Also, it is better to make parameters naming as logic and simple as possible, so that in the future it takes less time for remembering which name stands for the parameter in a specific part.

## **3.2 Practice**

## **3.2.1 Model preparations**

The model was done the same way as an iCopy assembly. After that, with iLogic skeleton part parameters (same as on drawing no. 12) were connected.

Drawer assembly iLogic connection:

```
Parameter("DrawerDriverPart:1", "Drawer_B")=Drawer_A – 50 
Parameter("DrawerDriverPart:1", "Drawer_A")=Drawer_A 
Parameter("DrawerDriverPart:1", "Drawer_D")=Drawer_D 
Parameter("DrawerDriverPart:1", "Drawer_F")=Drawer_F 
Parameter("DrawerDriverPart:1", "Drawer_E")=Drawer_E 
Parameter("DrawerDriverPart:1", "Drawer_N")=Drawer_N 
Parameter("DrawerDriverPart:1", "Drawer_H")=Drawer_H 
Parameter("DrawerDriverPart:1", "Drawer_M")=Drawer_M 
Component.Visible("DrawerDriverPart:1")=False
```
Code 1 Drawer assembly connection

As it was mentioned before: Parameter (Part, Parameter in Part) = parameter in the assembly. Now, drawer assembly drives skeleton so that if the parameter in assembly is changed, automatically changes the dimension of the skeleton and model updates automatically.

```
Parameter("180Drawers4", "Drawer_E")=Drawer_E 
Parameter("180Drawers4", "Drawer A")=Drawer A - Drawer Con3 - 1
Parameter("180Drawers4", "Drawer_D")=Drawer_D 
Parameter("180Drawers4", "Drawer_M")=MainWidh - Drawer_E - 10
Parameter("180Drawers4", "Drawer_E")=Drawer_E 
Parameter("180Drawers4", "Drawer_H")=MainLength - 2*WoodThikness - 
2*Drawer_Con3 - 2*Drawer_D 
Drawer D=Drawer Con1 - Drawer Con3
Parameter("DraverSketchPart:1", "Width")=MainWidth 
Parameter("DriverSketchPart:1", "Length")=MainLength 
Parameter("DriverSketchPart:1", "MainHeight")=MainHeight 
'Drawer Letter is parameter inside 180 or 360 size drawer
'Drawer Con3 is parameter inside main assembly and it is used in
constraint 
Parameter("180Drawers3", "Drawer_E")=Drawer_E 
Parameter("180Drawers3", "Drawer A")=Drawer A - Drawer Con3 - 1
Parameter("180Drawers3", "Drawer_D")=Drawer_D 
Parameter("180Drawers3", "Drawer M")=MainWidth - Drawer E - 10
Parameter("180Drawers3", "Drawer E")=Drawer E
Parameter("180Drawers3", "Drawer_H")=MainLength - 2*WoodThikness - 
2*Drawer_Con3 - 2*Drawer_D 
Drawer_D=Drawer_Con1 - Drawer_Con3
```
Parameter("180Drawers2", "Drawer\_E")=Drawer\_E

```
Parameter("180Drawers2", "Drawer_A")=Drawer_A - Drawer_Con3 - 1 
Parameter("180Drawers2", "Drawer_D")=Drawer_D 
Parameter("180Drawers2", "Drawer_M")=MainWidth - Drawer_E - 10 
Parameter("180Drawers2", "Drawer_E")=Drawer_E 
Parameter("180Drawers2", "Drawer H")=MainLength - 2*WoodThikness -
2*Drawer_Con3 - 2*Drawer_D 
Drawer D=Drawer Con1 - Drawer Con3
Parameter("180Drawers1", "Drawer_E")=Drawer_E 
Parameter("180Drawers1", "Drawer_A")=Drawer_A - Drawer_Con3 - 1 
Parameter("180Drawers1", "Drawer_D")=Drawer_D 
Parameter("180Drawers1", "Drawer_M")=MainWidth - Drawer_E - 10 
Parameter("180Drawers1", "Drawer_E")=Drawer_E 
Parameter("180Drawers1", "Drawer H")=MainLength - 2*WoodThikness -
2*Drawer_Con3 - 2*Drawer_D 
Drawer D=Drawer Con1 - Drawer Con3
Parameter("360Drawer", "Drawer_E")=Drawer_E 
Parameter("360Drawer", "Drawer_D")=Drawer_D 
Parameter("360Drawer", "Drawer M")=MainWidth - Drawer E - 10
Parameter("360Drawer", "Drawer_E")=Drawer_E 
Parameter("360Drawer", "Drawer_H")=MainLength - 2*WoodThikness - 
2*Drawer_Con3 - 2*Drawer_D
```
Code 2 Drawer parameters connected with main assembly

Code 2 controls 4 drawers inside the main assembly. Was tested to manipulation of all 4 drawers to reduce code strings, but because of Inventor automatic naming "part:1", the second same part will be "part:2" so it was necessary to use 4 times same strings just changing numbers. Drawer\_conNR is a constraint of sizes with module inner planes.

After inserting 4 times same drawer was made inside main module parameters to drive drawer dimensions.

Then was coded the suppress/ unsuppress process of 4 drawers depending on a parameter inside the main assembly:

```
If Configuration="2 small, 1 big drawer" Then 
' When parameter Configuration equals "2 small, 1 big drawer", then 
all drawer except 2 upper drawers and 1 big will be suppressed 
      Component.IsActive("180Drawers1")=True 
      Component.IsActive("180Drawers2")=True 
      Component.IsActive("180Drawers3")=False 
      Component.IsActive("180Drawers4")=False
```

```
Component.IsActive("360Drawer")=True
```

```
Else If Configuration="4 small drawers" Then 
'All drawers except 360 size drawer will be unsupressed
```
Component.IsActive("180Drawers1")=True Component.IsActive("180Drawers2")=True Component.IsActive("180Drawers3")=True Component.IsActive("180Drawers4")=True Component.IsActive("360Drawer")=False

End If

Code 3 Supress/ Unsupress drawers depending on "Configuration"

As it was mentioned before, the same suppress/ unsuppressed code didn't work with iCopy pattern feature. After iCopy drawers are suppressed they also lose connection with the point it is being connected to. Hence, when point changes its position in space and drawer unsuppressed back, this drawer cannot connect to the point.

As a result: error appears and drawer dimensions are not changing.

```
GoExcel.Open("A:\Storage\OneDrive\3D\3DCAD\Inventor\Projects\WoodWork 
TTU\MainConfigurationSizes.xlsx", "Main") 
'Link to Excel file on PC. User should remmember, that direct link for each PC is different
```
If Main\_C=1 Then

Parameter("MainLength")=GoExcel.CellValue("B2")

'Main\_C is parameter inside assembly, B2 is value inside cell in Excel file "Main" Tab Else If Main\_C=2 Then Parameter("MainLength")=GoExcel.CellValue("C2") Else IF Main\_C=3 Then Parameter("MainLength")=GoExcel.CellValue("D") End If

```
If Main_B=1 Then 
Parameter("MainWidth")=GoExcel.CellValue("B3") 
Else If Main_B=2 Then 
Parameter("MainWidth")=GoExcel.CellValue("C3") 
End If 
GoExcel.Save 
GoExcel.Close
```
Code 4 Connecting assembly and Excel parameters

The code 4, was used to connect modules of the main assembly parameters with Excel table. First, Excel should be opened by iLogic: GoExcel. Open (location on disk, tab in Excel) Here user should remember, that location in that code changes depending on used PC. That problem can't be fixed even with "Pack and Go "function. Then, if statement and parameter (parameter in assembly) = GoExcel. CellValue (No. of excel cell inside pre-selected tab). After that good practice to GoExcel. Save and GoExcel.Close. If the user wants to make changes inside the Excel file, he or she should close iLogic code with this particular excel file, then make changes and save. It is possible to use different tabs inside one code, nevertheless for this bachelor work was choose to use different iLogic codes for different Excel tabs.

## **Conclusion**

The aim of this thesis is to give an overview of Autodesk Inventor's iLogic functionality and show that it can be implemented in the furniture industry. The iLogic codes can be very easily used to automate designing process of complex furniture by making assemblies with code configured parameters. It is possible to fix those modules parameters to Excel table so that if changes made in Excel, component changes its sizes automatically. It is possible to reuse once made with iLogic codes assembly or part so that each parameter inside iLogic assembly connects to main assembly parameters. Also, designer can prepare iCopy components so that next time that component should be placed, it is much simpler and faster to just select point of sketch inside main assembly. Using different Forms for the iLogic code designer can define what parameter will be changed in fast opened window. By defining iTrigger rules designer can control when every code should be activated depending on one or another action takes place with current component. All " i " features inside Autodesk Inventor give designer great opportunities to make automated components for future use.

## **Summary**

Every user of Autodesk Inventor can use iLogic for programing computer logic inside and outside models with almost no programming skills. Programmable logic can be used mainly in mass production, or for assemblies that can be reused in future. It is possible to make automated assemblies where elements properties such as size, color, material, furniture and other are connected by code to the form. When the configuration in programed form change, then assembly properties change as well. If Inventor is connected to ERP system, then properties changes there as well. Even the whole manufacturing process then can be changed automatically depending on the Inventor and other systems connections.

In this Bachelor thesis it was described, how a designer or engineer can use iLogic, iCopy and other Autodesk Inventor features to simplifying his or her every day work process. Was shown theoretical information and given practical knowledge of using iLogic design for furniture manufacturing. Was made module with changing number of drawers and main module dimensions configuration. These models were made into drawings and into a render picture. For carrying out the small project mostly simple iLogic structures were used. No VBA or C++ programing languages were used. Also, were made tests of using iLogic and iCopy. All the results of the test projects are described in this paper so that they can be used as a practical knowledge.

As a result of this work it can be said that designers in furniture industry can use iLogic programming to automate the designing process. The designer does not have to know any programming language. Using iLogic allows to use automated assemblies that can be used in future designs and what helps to reduce reiterations.

## **Kokkuvõtte:**

AutoDesk Inventor iLogic funktsionaalsus annab mööbliprojekteerijatele võimaluse kasutada programmi sisest programmeerimise võimekust ilma eelneva programmeerimise oskuseta. Antud funktsionaalsuse kasutamine on eriti kasulik mass- ja seeria toodangu valmistamisel, kus kasutatakse samasid ja sarnaseid detaile korduvalt. iLogic funktsionaalsus võimaldab näiteks luua graafilise kasutajaliidese, kus on kirjeldatud koostu erinevad omadused: mõõdud, materjalid ja furnituurid. Kasutajaliidesesse saab programmeerida võimaluse muuta koostu konfiguratsiooni kasutamata Inventori mudeldamis tööriistu, samuti on võimalik ka määrata eri koostu osadele materjale, lisada ja eemaldada furnituuri jne. Juhul kui Inventor on seotud ERP süsteemiga, siis muutes mudelis kasutuses olevat materjali ERP süsteemis muutub materjal ka 3D mudelis. iLogic annab võimaluse siduda Invetori 3D mudeli ka teiste juhtimissüsteemidega.

Käesolev bakalaureuse töö näitab, kuidas projekteerija saab kasutada AutoDesk Inventori iLogic, iCopy ja muid sarnaseid tööriistu, et muuta igapäevane tööprotsess efektiivsemaks. Töö esimeses pooles antakse ülevaade teoreetilistest alustest, mis on vajalikud rakendamaks iLogic funktsionaalsust. Töö teises osas on kirjeldatud näidis projekti valmistamist, milleks oli kapi moodul sahtlitega. Kasutades iLogic'it loodi kasutajaliides, kust on võimalik muuta antud mooduli mõõte koos sahtlitega ja ka sahtlite arvu moodulis. Antud moodulist on valmistatud joonised ja mudelist render'tatud foto.

Selles töös on kasutatud väga lihtsaid koodi juppe, selleks et rõhutada kui lihtsalt on juba võimalik kasu lõigata Inventori iLogic funktsionaalsusest. Ning tõestada autori näitel, et seda on võimalik kasutada ilma mingisuguse eelneva programmeerimise oskuseta.

Töö tulemusena võib väita, et kasutajad, kes kasutavad mööbli projekteerimiseks AutoDesk Inventor tarkvara on võimelised ilma eelneva programmeerimise oskuseta kasutama ka selle iLogic funktsionaalsust. Andes võimaluse luua näiteks poolautomatiseeritud 3D mudeleid. Selliste mudelite kasutamine kiirendab projekteerijate igapäeva tööd ja professionaalse rakendamise korral vähendab ka inimveast tulenevaid eksimusi

27

## **Dictionary/ Abbreviatures**

CAD – Computer Aided Design

C++ - computer programming language

Rendering – computer made picture from 3D model and all textures

VBA – Visual Basic for Applications – computer programming language

Microsoft Visual Studio – program for writing programs codes

Content Centre – library with all pre-defined or user fasteners smart parts etc.

Feature tree – left part of main working area in Inventor, where all features and used functions appear

CNC – Computer Numeric Control

BOM – Bill of Material

ERP – Enterprise Resource Planning

## **References**

1. Wikipedia, Computer Aided Design [WWW] https://en.wikipedia.org/wiki/Computer-aided\_design.

2. Scan2CAD, A Brief History of AutoCAD [WWW] http://www.scan2cad.com/tips/autocad-brief-history/.

3. Siemens Product Lifecycle Management Software Icn. What is Solid Edge [WWW] https://www.plm.automation.siemens.com/en\_us/products/solid-edge/index.shtml.

4. Wikiversity, Computer-aided design/ History, Present and Future [WWW] https://en.wikiversity.org/wiki/Computer-aided design/History, Present and Future.

5. Autodesk, Fusion 360 [WWW] https://www.autodesk.com/products/fusion-360/overview.

6. HSMWORKS, The CAM Solution for SOLIDWORKS [WWW] http://www.hsmworks.com/.

7. Autodesk Inventor 2014 Help http://help.autodesk.com/view/INVNTOR/2014/ENU/?guid=GUID-8DF6F761-1634- 4D26-B13A-58AF275FD6F8.

8. ADN Open CIS, Запуск правил iLogic из внешнего приложения [WWW] http://adn-cis.org/zapusk-pravil-ilogic-iz-vneshnego-prilozheniya.html.

9. The MIT Press, The Art of Agent-Oriented Modeling Sterling, Leon S. *The Art of Agent-Oriented Modeling.* London : The MIT Press, 2009.